## 支払報告書明細に立替分の経費を追加したい場合

## Q1. 【送金明細確認】に立替した家主経費を追加入力したいのですがどのようにしたらよいですか?

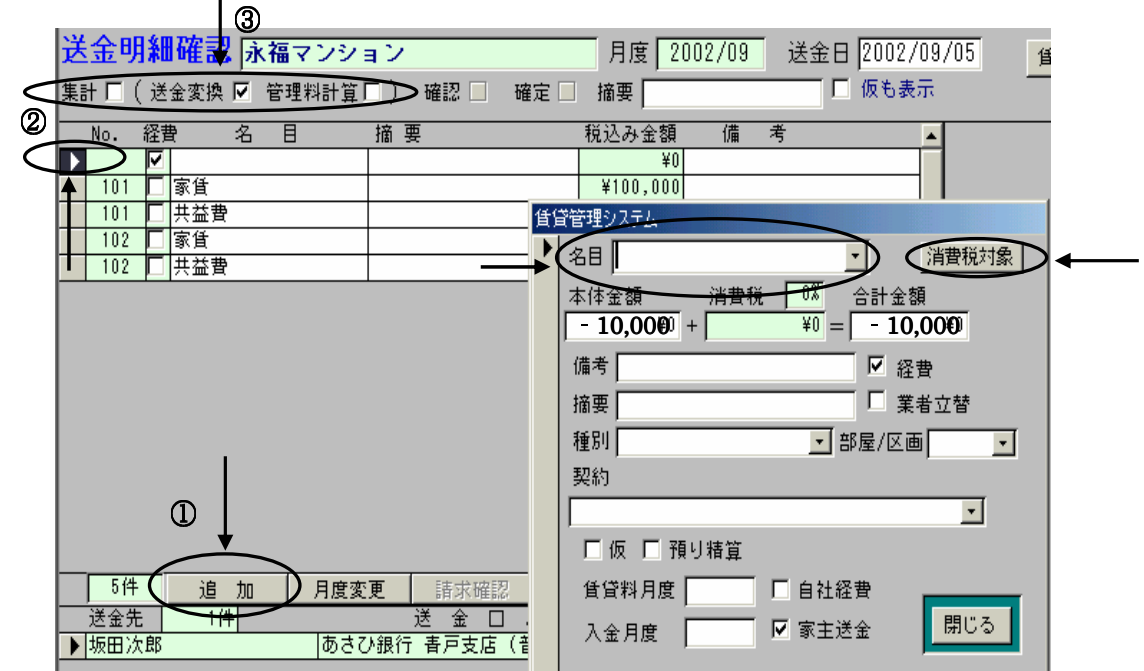

1 【追加】ボタンをクリックし、経費用入力用の行を作成します。

②新規に作成された行をダブルクリックして詳細入力画面開きます。

- · 経費名目を選択または直接入力します。(経費集計対象項目にしたい場合は、事前に Menu2→【ガイダ ンス編集】→【明細種別】で事前登録しておきましょう。)
- ・「本体金額」に差し引きたい金額を マイナス表示 で入力します。消費税対象の場合は
- [種別]には上記の名目と同様の内容を入力してください。

その他の項目や設定は変更しないようにしましょう。

上記を入力したら「閉じる」ボタンをクリックします。

3[集計]、 [送金返還]、 [管理料計算]のチェックをはずし、画面下部の[集計 ]ボタンで再度集計を行なっ てください。